# Um pouco sobre Excel

Cristiano de Carvalho Santos

Departamento de Estatística, Universidade Federal de Minas Gerais (UFMG)

K ロ B (K 御 B ) K 할 B (K 할 B ) ( 할

 $2Q$ 

#### Conteúdo

#### [Fórmulas](#page-2-0)

Gráficos

[Tabelas dinâmicas](#page-8-0)

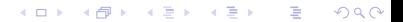

### <span id="page-2-0"></span>Fórmulas

 $\triangleright$  É possível digitar fórmulas diretamente na planilha, por exemplo, para somar duas colunas é possível digitar na célula  $C2$ 

$$
= A2 + B2
$$

- As fórmulas digitadas podem ser arrastadas para aplicar em uma coluna ou linha inteira em vez de apenas uma célula;
- $\blacktriangleright$  Alguns vezes é necessário fixar uma coluna e/ou linha em uma fórmula que deve ser arrastada e para isso usamos o símbolo \$, por exemplo,

$$
= A2/A\$10
$$

《 ロ 》 《 御 》 《 君 》 《 君 》 《 君

 $2Q$ 

- I É possível digitar uma sequência de números em uma coluna simplesmente arrastando as células com os primeiros números;
- ▶ Existem também muitas fórmulas prontas na janela FORMULAS ou em  $f_{\rm x}$ .

Por exemplo:

- **INA** Categoria Estatística, existem funções para calcular estatísticas descritivas, probabilidades relacionadas a alguma distribuição, teste de hipóteses, etc;
- $\triangleright$  A função ALEATÓRIO gera números aleatórios no intervalo entre 0 e 1, enquanto ALEATORIÓENTRE gera números aleatórios entre dois números escolhidos;

 $299$ 

▶ Para categorizar uma variável numérica podemos usar a função if (algumas vezes usando if dentro de if );

- $\blacktriangleright$  Para criar tabela: Selecionar dados  $>$  inserir  $>$  tabela;
- I Para criar variável com parte de um texto de uma coluna:  $Dados > texto para colunas.$

 $2Q$ 

## Suplementos do Excel

I Para gerar valores de uma distribuição de probabilidade podemos usar o suplemento "Ferramentas de análise". Para ativar essa opção vá em

Arquivo > Opções > Ferramentas de Análise

Para usar vá em

Dados > Análise de Dados > Geração de número aleatório

▶ Na janela Análise de Dados aparecem diversas técnicas estatísticas. Por exemplo: análise de regressão, Anova, Estatísticas descritivas, histograma, testes de hipóteses para duas populações, etc.

I Para maximizar uma função podemos usar o suplemento SOLVER. É necessário digitar valor inicial em uma célula e a função calculada em outra.

https://www.guiadoexcel.com.br/como-utilizar-o-solver-3/

K ロ K K 御 K K 활 K K 활 K ( 활 K )

 $299$ 

- <span id="page-7-0"></span> $\triangleright$  Basta selecionar os dados, ir na aba inserir e escolher o gráfico desejado;
- $\triangleright$  É possível editar os gráficos clicando em seus elementos, por exemplo, podemos editar o título, eixos, etc clicando neles duas vezes;
- ▶ Quando clicamos no gráfico aparecem diversas opções de configuração no menu principal;

K ロ X K d X X X X X X X X X X X X X X X

 $2Q$ 

 $\triangleright$  Para fazer boxplot consulte o link [aqui!](http://guiadoexcel.com.br/como-criar-um-grafico-de-box-plot-excel)

### <span id="page-8-0"></span>Tabelas dinâmicas

Como criar uma tabela dinâmica:

- $\blacktriangleright$  Clicar em qualquer ponto dos dados;
- $\blacktriangleright$  Inserir  $>$  Tabela Dinâmica;
- ▶ É possível montar a tabela na mesma planilha ou em uma nova planilha.

K ロ K K 御 K K 활 K K 활 K ( 활 K )

 $2Q$ 

Alguns links sobre o assunto:

- $\blacktriangleright$  link 1
- $\blacktriangleright$  [Link 2](http://www.aprenderexcel.com.br/2014/tutoriais/aprenda-a-fazer-uma-tabela-dinamica)
- $\blacktriangleright$  [Link 3](https://www.youtube.com/watch?v=dg4npw_xUtg )
- ▶ Podemos mover os dados entre os campos Filtro de Relatórios, Rótulos de Coluna, Rótulos de Linha e Valores;
- lace No campo valores é possível escolher a medida desejada (clicando na seta e em configurações do campo de valor) e inserir mais de uma medida para a mesma variável;
- $\blacktriangleright$  Acessando as opções da tabela dinâmica (Tabela Dinâmica  $>$ Opções > Opções), você poderá alterar algumas configurações de sua planilha, como impressão, definições de exibição, layout, filtros e dados.
- $\triangleright$  É possível fazer gráficos a partir das tabelas dinâmicas ou fazer gráficos dinâmicos diretamente:

K ロ ▶ 《 리 ▶ 《 코 》 《 코 》 《 코 》 《 코 》 《 이 Q ①